## Google meet への接続の方法

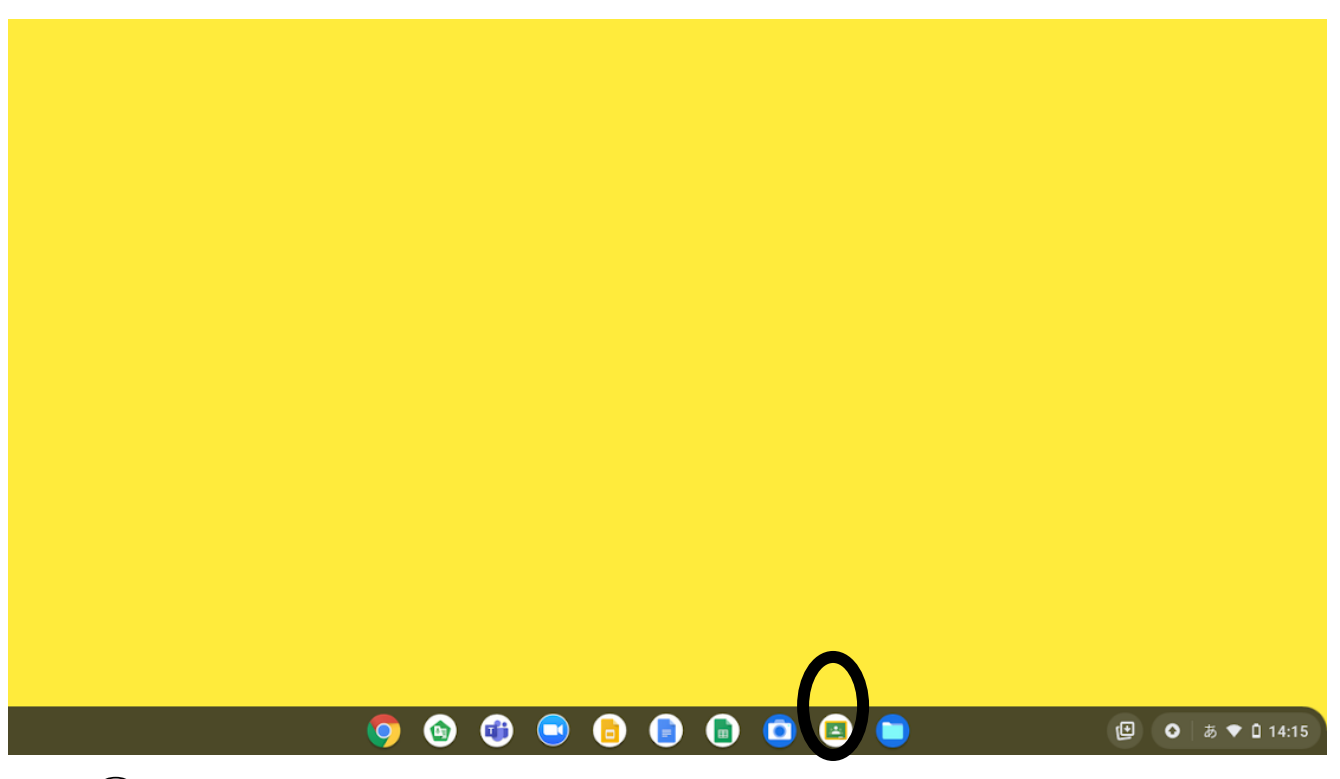

### ①クラスルームのアイコンをクリックします

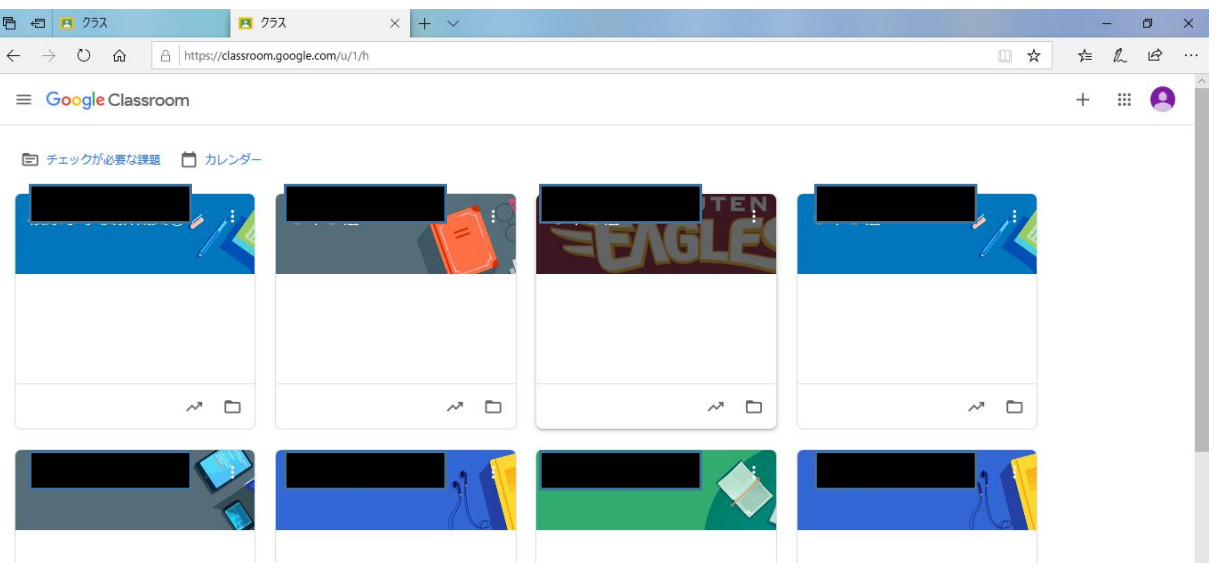

②自分のクラスに入ります。

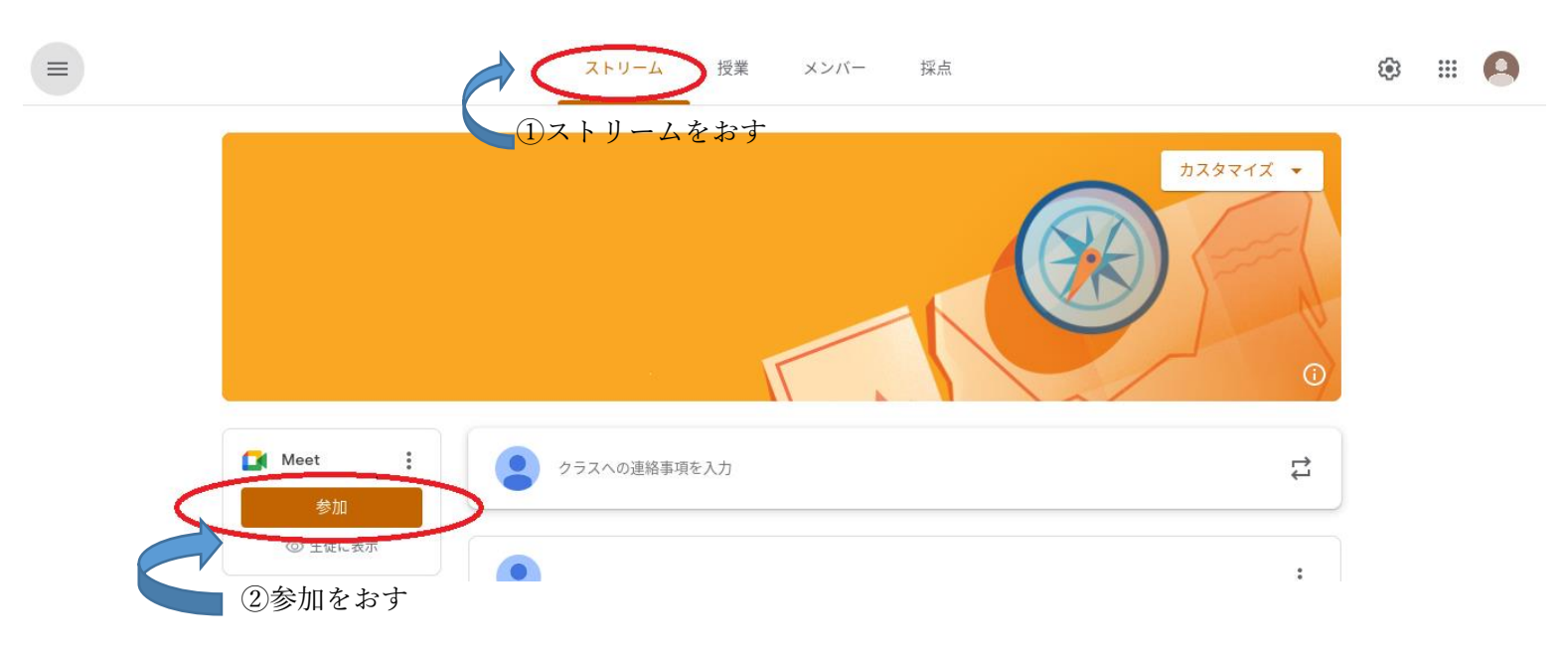

#### ③「Meet のリンク」というところをクリックします。

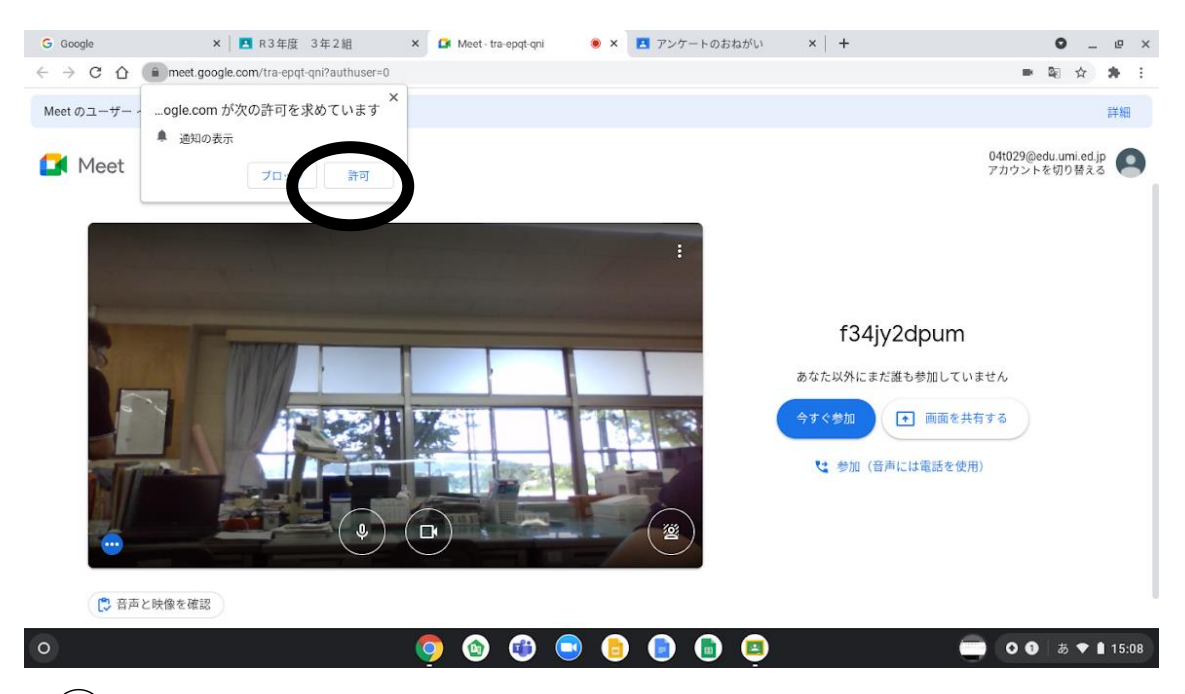

④「許可」を押します。

※この表示がない場合もあります。

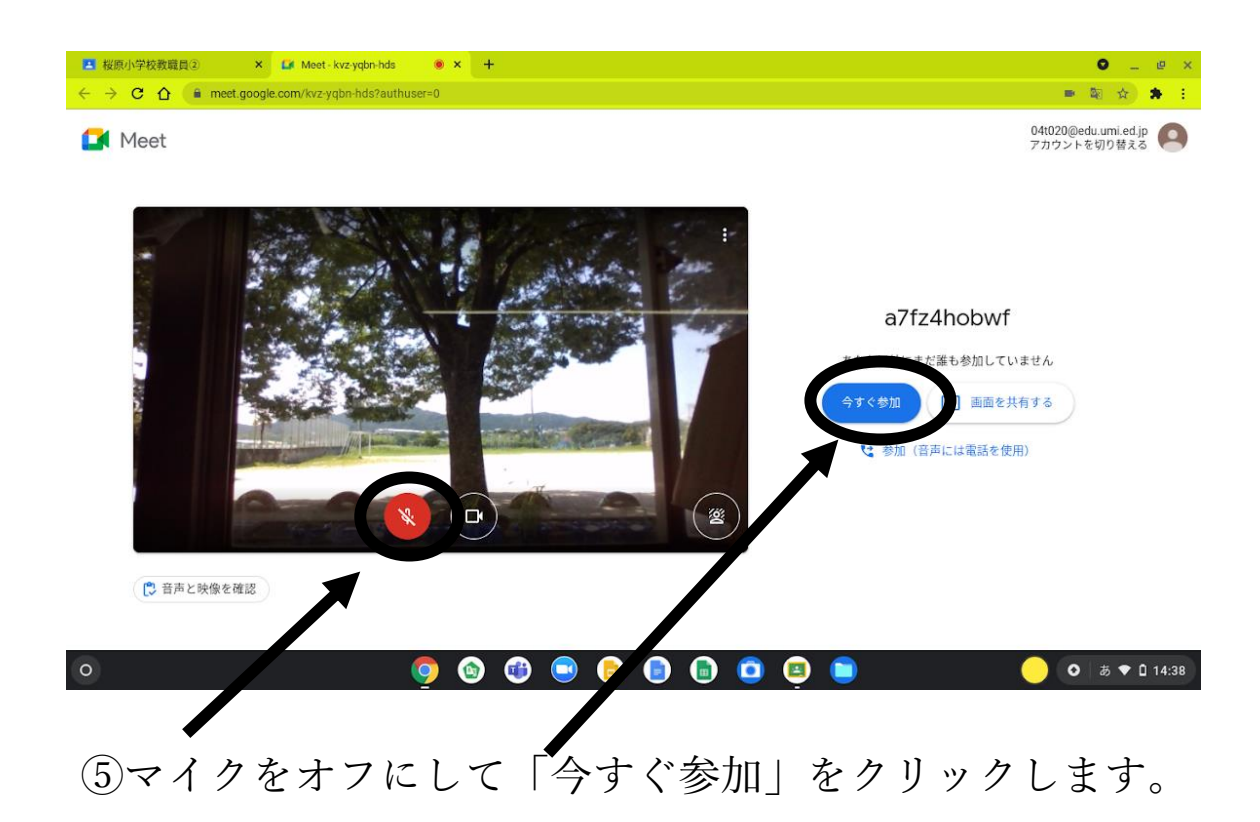

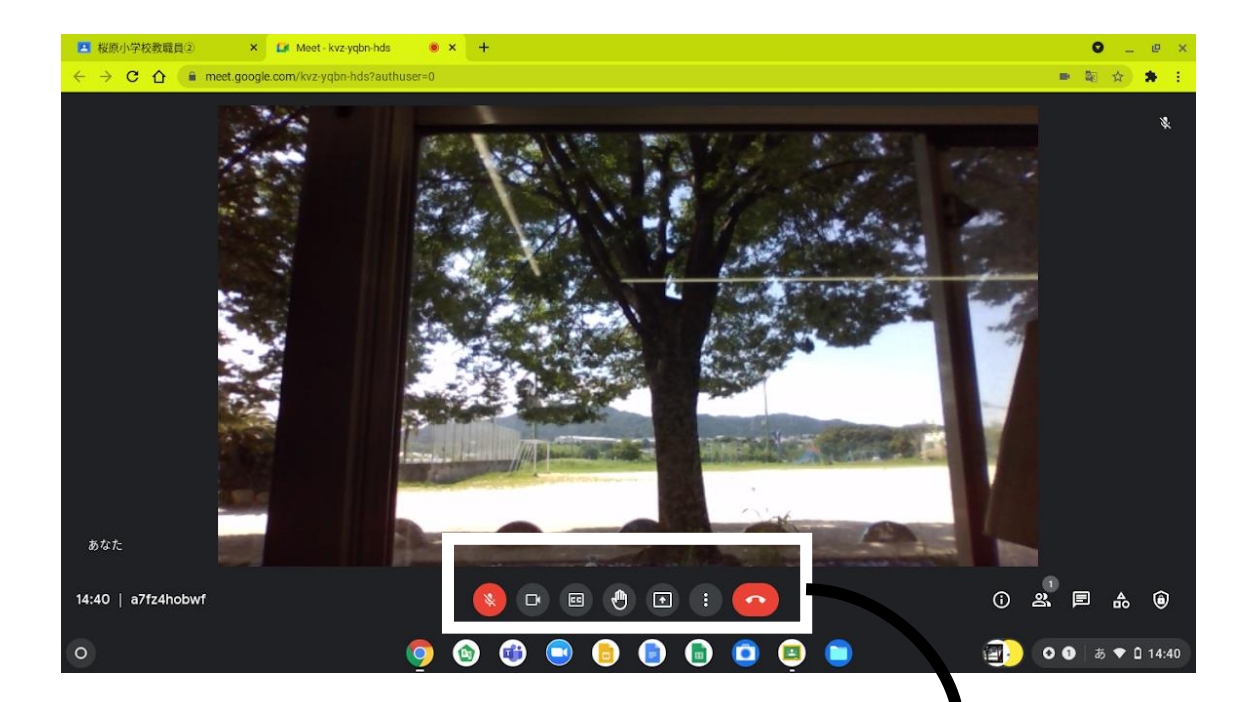

## ⑥Google meet に参加できました。

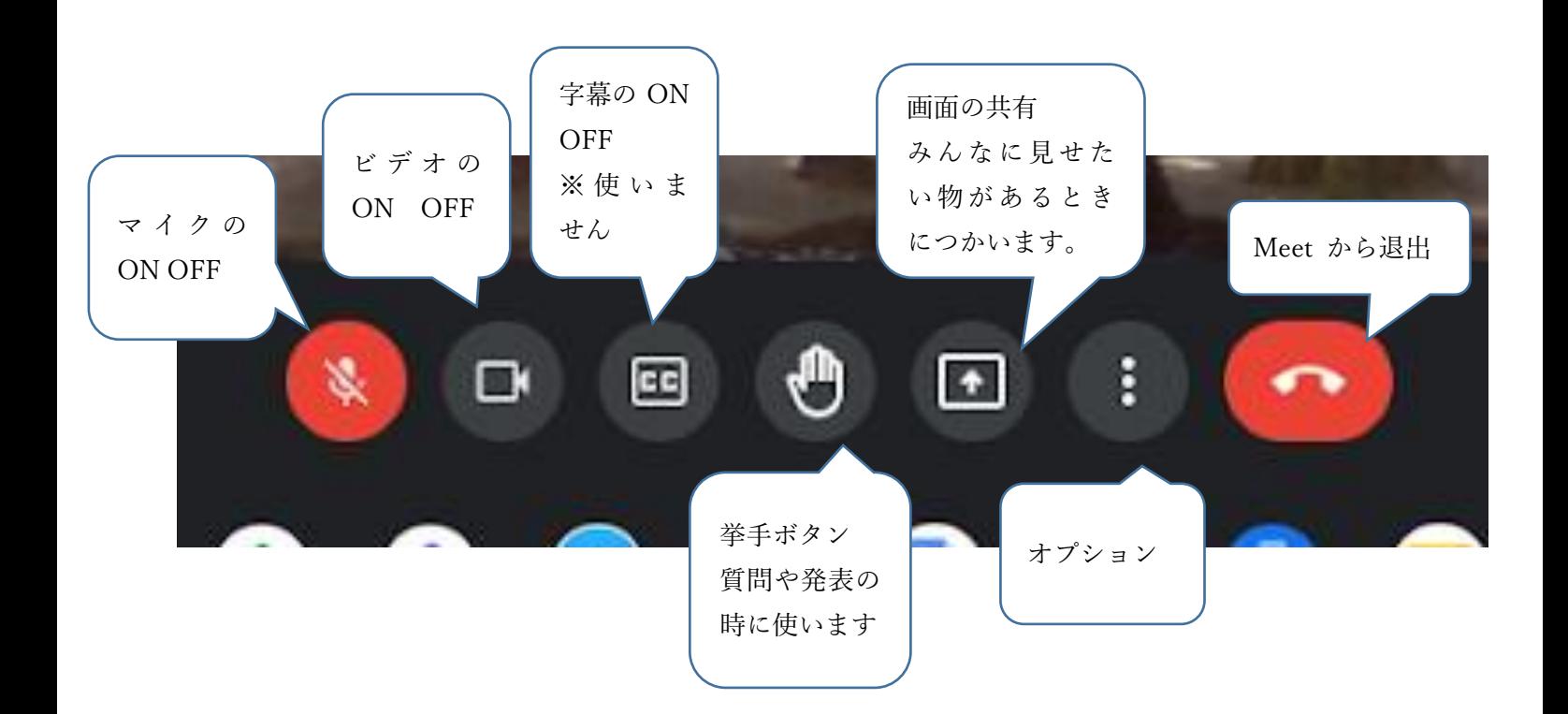

# ※回数を重ねながら子どもたちと一緒に使い方 を学んでいきたいと思います。